## **คู่มือการใช้งานระบบขอส าเร็จการศึกษา**

## **เข้าใช้ระบบนักศึกษา**

ให้นักศึกษากรอกรหัสผู้ใช้ระบบ รหัสนักศึกษา และ รหัสผ่าน เมื่อล็อกอิน เข้าระบบทะเบียนนักศึกษา ให้ นักศึกษาเข้าเว็บไซต์ http://e-student.kpru.ac.th/web2016

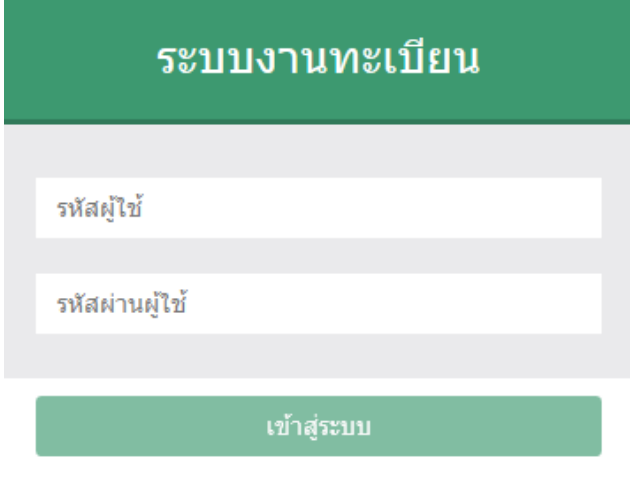

คลิกที่ "เข้าสู่ระบบ" เพื่อเข้าสู่ระบบ

## หมายเหตุ การเข้าใช้งานระบบสำหรับนักศึกษา

- รหัสผู้ใช้งาน เช่น 5514204XX
- รหัสผ่าน วัน/เดือน/ปีเกิด เช่น 04/11/XX

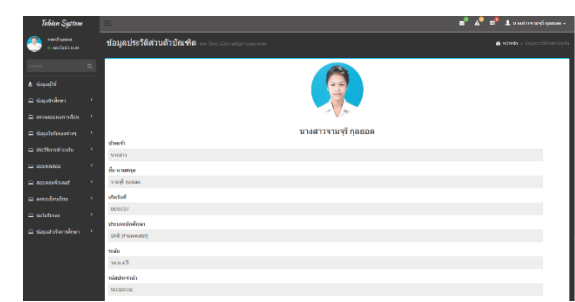

เมื่อเข้าสู่ระบบเรียบร้อยแล้วจะปรากฏหน้าจอ ดังภาพ จากนั้นคลิกที่เมนู "ข้อมูลสำเร็จการศึกษา" ด้านทางซ้าย จะ ปรากฏหน้าจอเมนูเพิ่มขึ้นมา 2 เมนู คือ

- 1. เพิ่มข้อมูลขอสำเร็จการศึกษา
- 2. ดูสถานะการส าเร็จการศึกษา

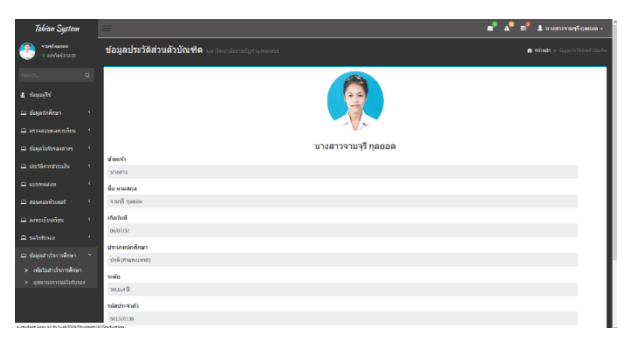

เลือก "เพิ่มข้อมูลขอสำเร็จการศึกษา" เรียบร้อย แล้ว กรุณากรอกข้อมูลให้ครบถ้วนและตรวจสอบข้อมูลก่อน คลิกที่ปุ่ม "บันทึก"

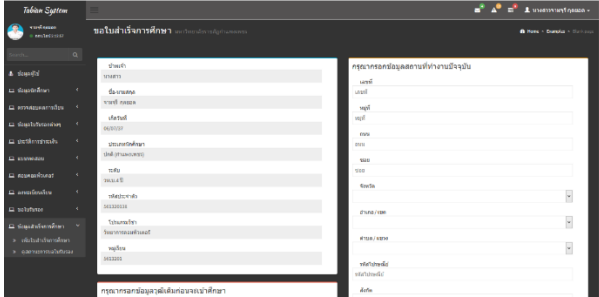

## เมื่อคลิกปุ่ม "บันทึก" แล้วจะปรากฏหน้าจอสำหรับ พิมพ์ใบคำร้องดังภาพ

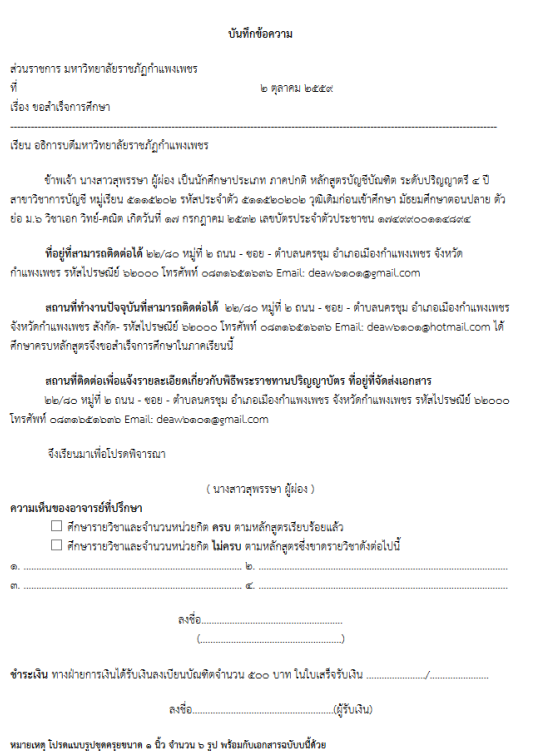

ถ้ายังไม่ได้ทำการ เพิ่มใบสำเร็จการศึกษาจะปรากฏ" ยังไม่ได้ใบสำเร็จการศึกษา"

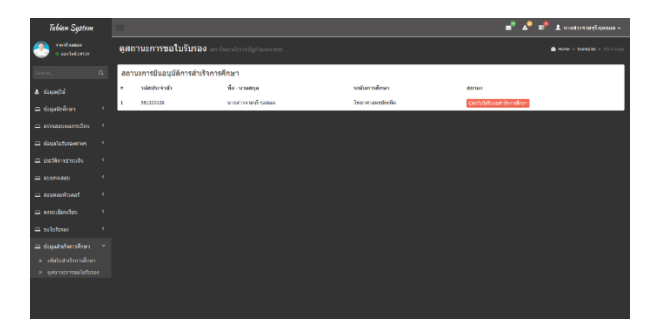

แต่ถ้าทำการเพิ่มใบสำเร็จการศึกษาแล้ว จากนั้นคลิก ที่เมนู"ดูสถานะ การขอใบรับรอง" ด้านซ้ายมือ จะปรากฏ หน้าจอ ดังภาพ

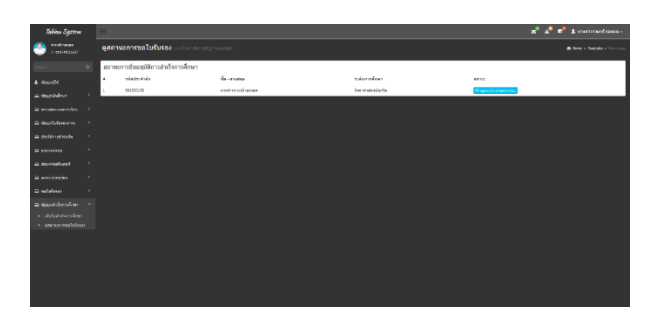

ระบบได้ทำการ " อนุมัติการยื่นขอสำเร็จการศึกษา

แล้ว"

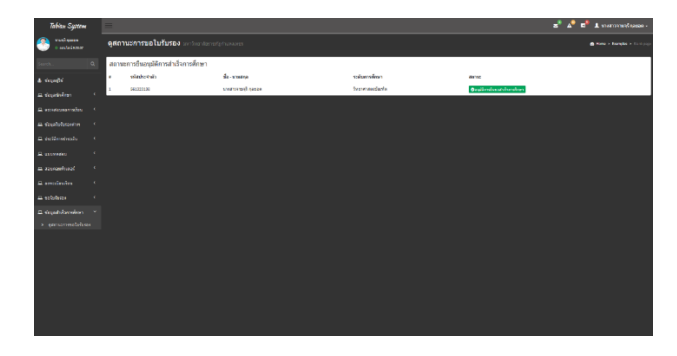